# Activation de l'espace licencié et prise de licences

#### Alles sur le site

[https://monespace.ffs.fr](https://monespace.ffs.fr/)

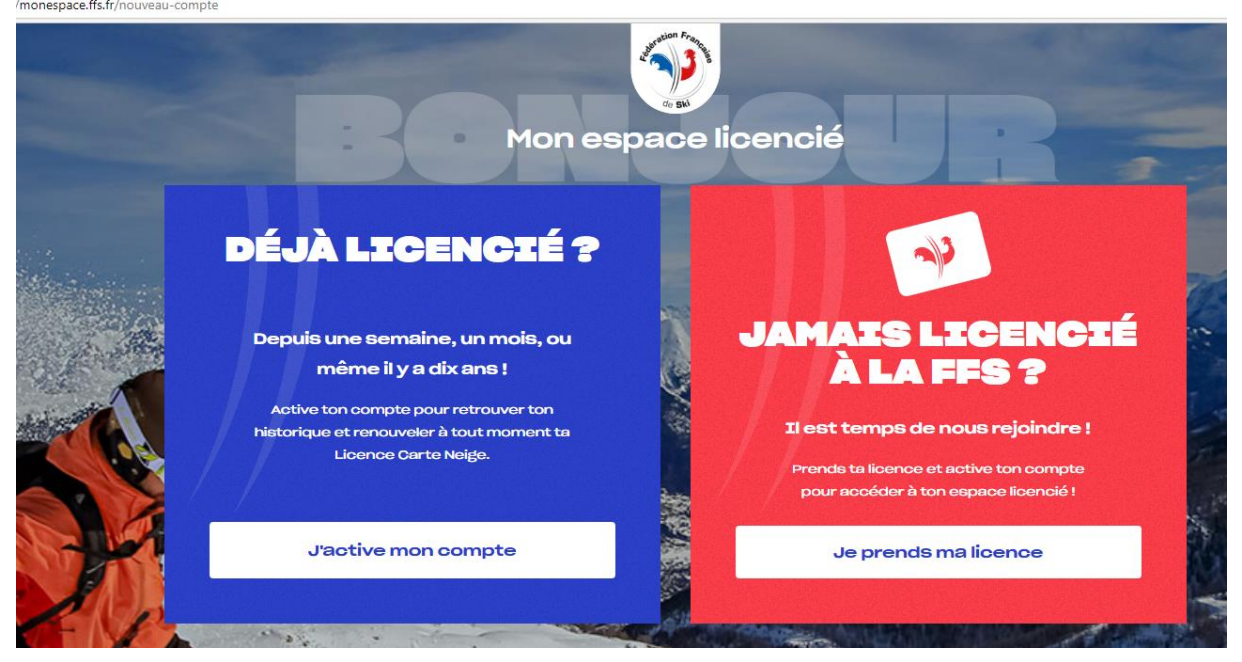

### Déjà licencié

Cliquez sur j'active mon compte

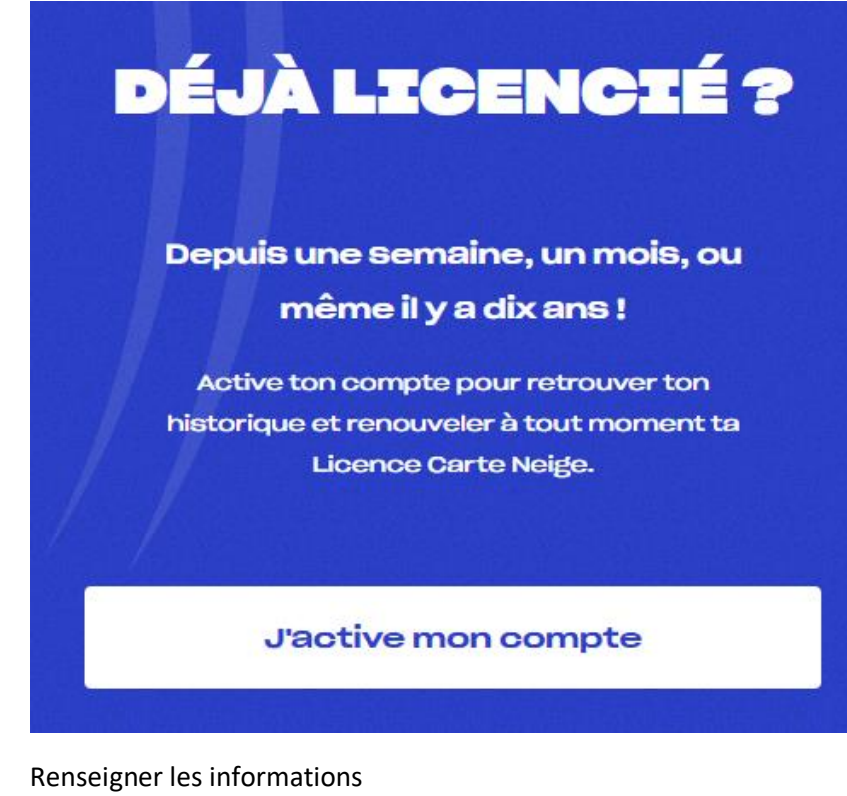

## J'active mon compte

Nom<sup>\*</sup>

Prénom<sup>\*</sup>

Date de naissance\* jj/mm/aaaa

Email\*

Allez hop!

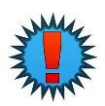

**Mettre l'adresse mail renseignée lors de l'inscription précédente Généralement celle d'un (ou des) parents pour les mineurs**

 $\Box$ 

# C'est tout bon !

### Pour terminer l'activation de ton compte, choisis ton mot de passe.

⊚

Mot de passe ...........

Il doit contenir :

- · Entre 8 et 12 caractères
- · Une minuscule au moins
- · Une majuscule au moins
- Un chiffre au moins
- · Un caractère spécial au moins (@&/!...)

OK

Vous pouvez accéder à votre espace

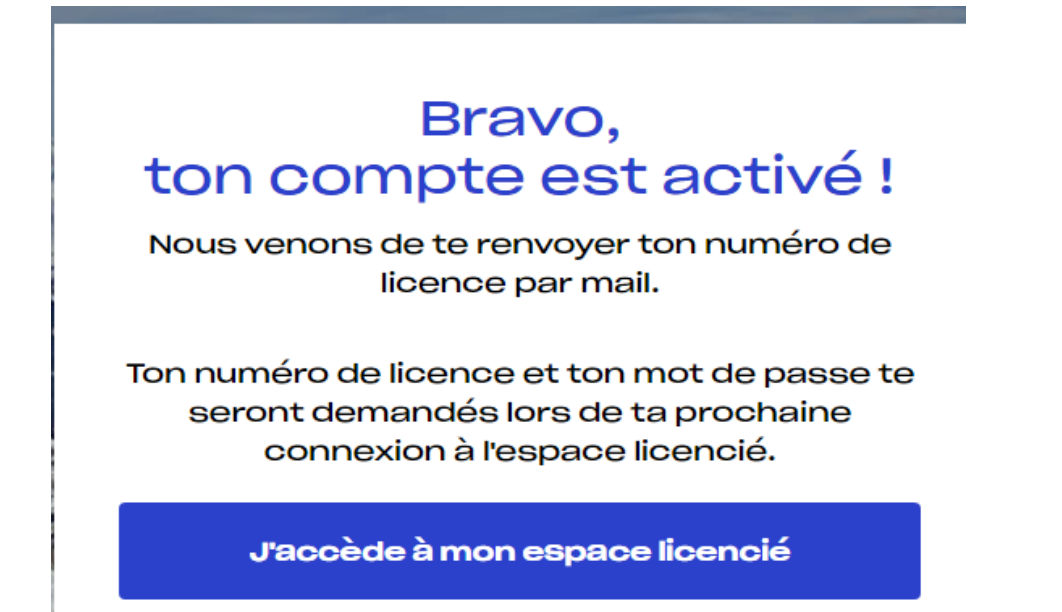

### Accès à votre espace

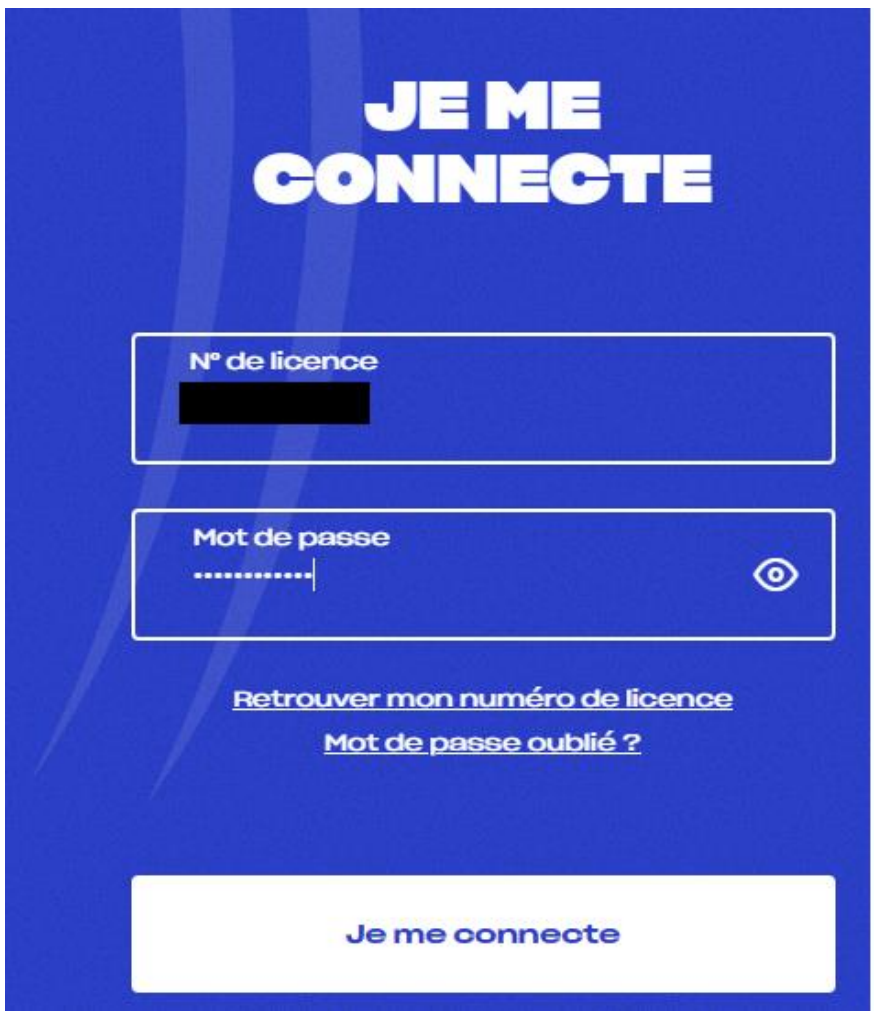

Vous visualisez votre Licence et vous pouvez la renouveler

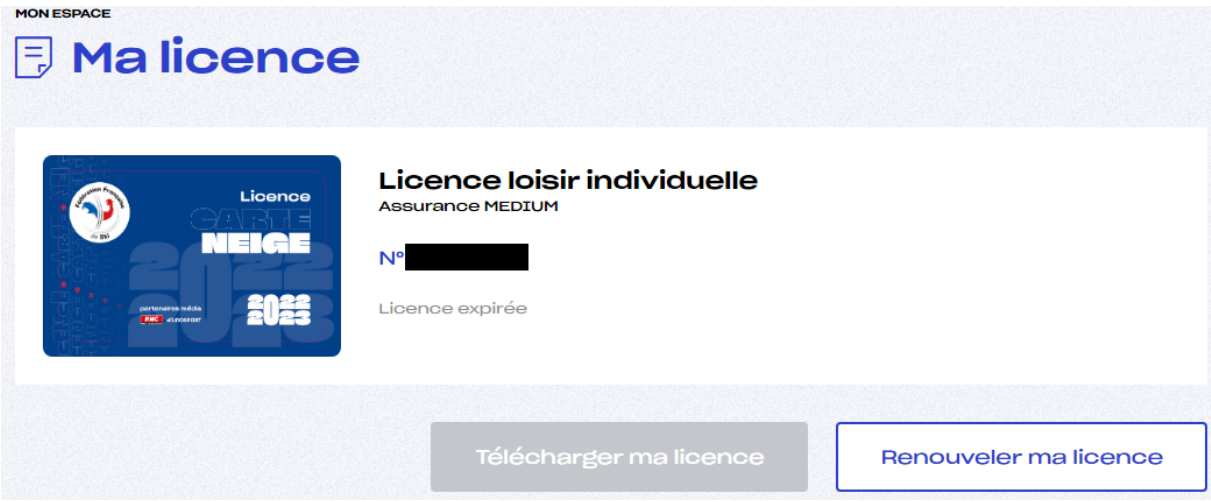

Nouveau licencié

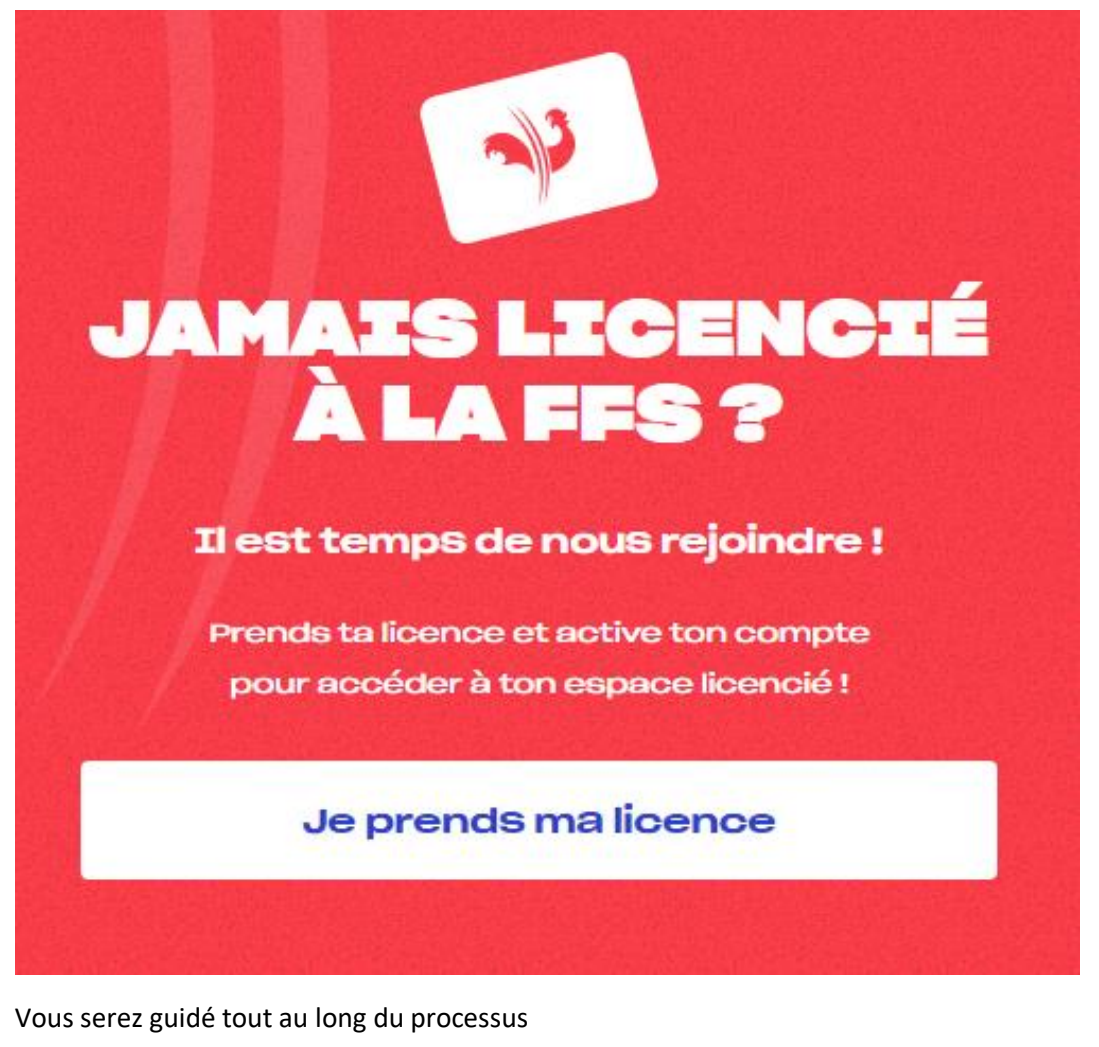

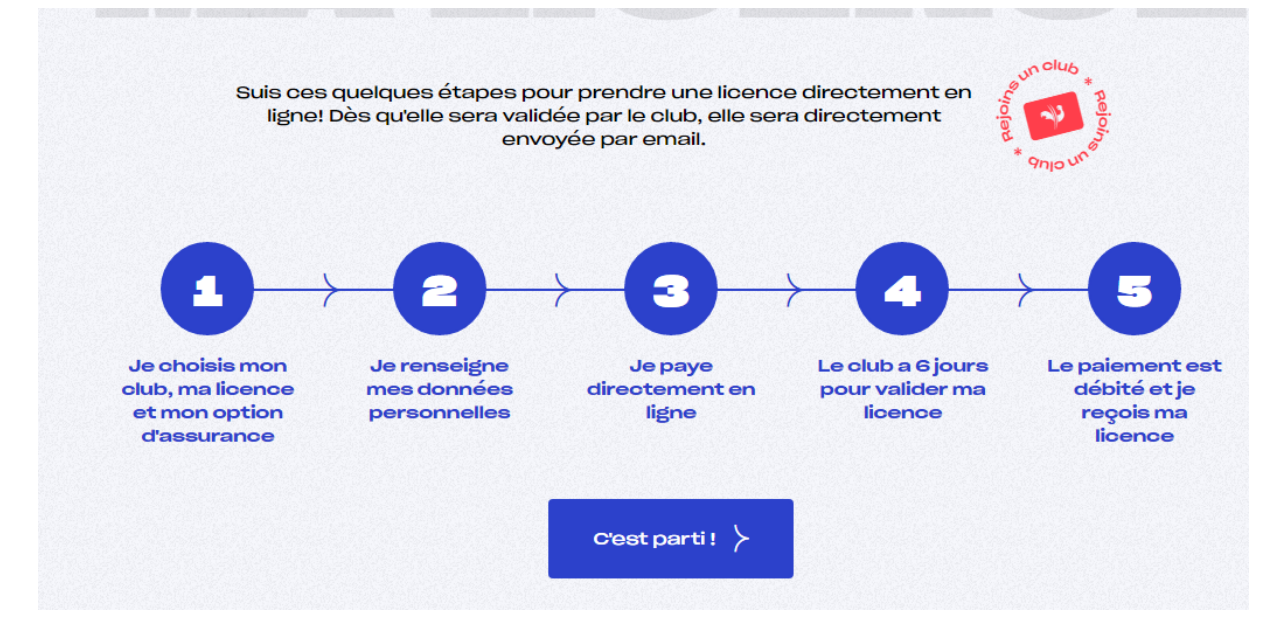

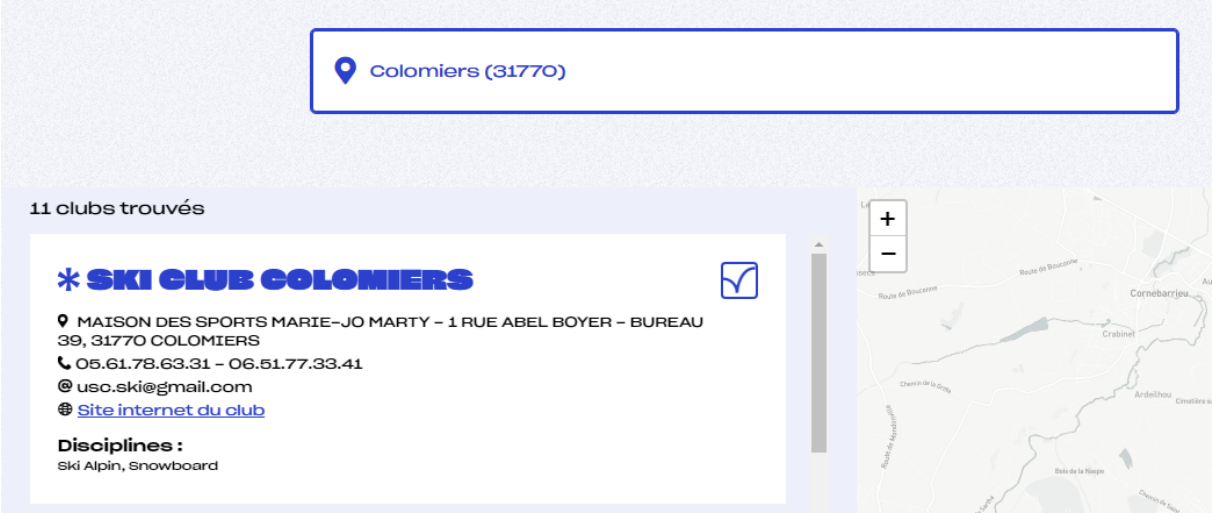

### Et faire suivant en bas de la page

Choisir le type de licences et faire suivants

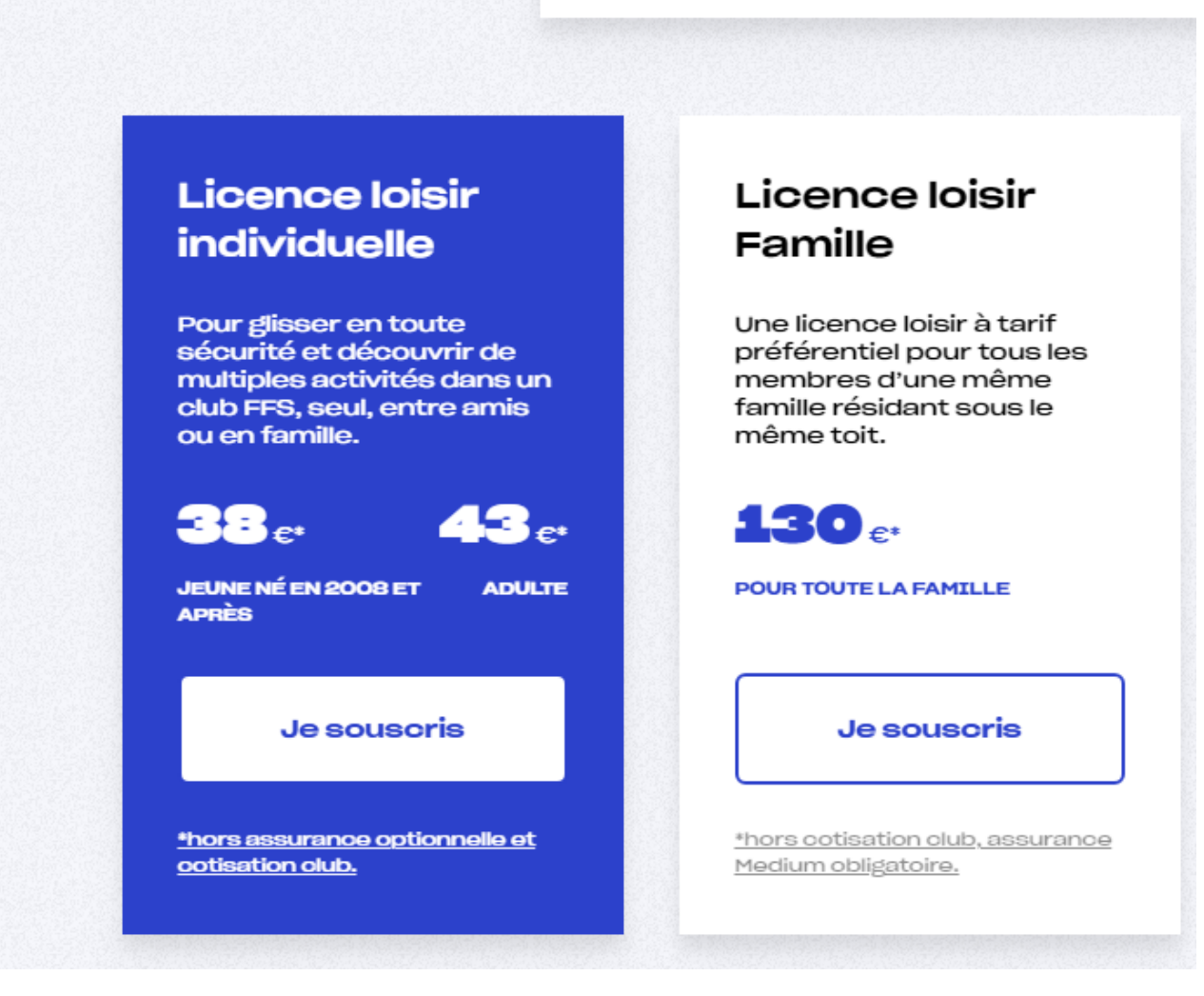

#### Choisir l'option d'assurance et faire suivant

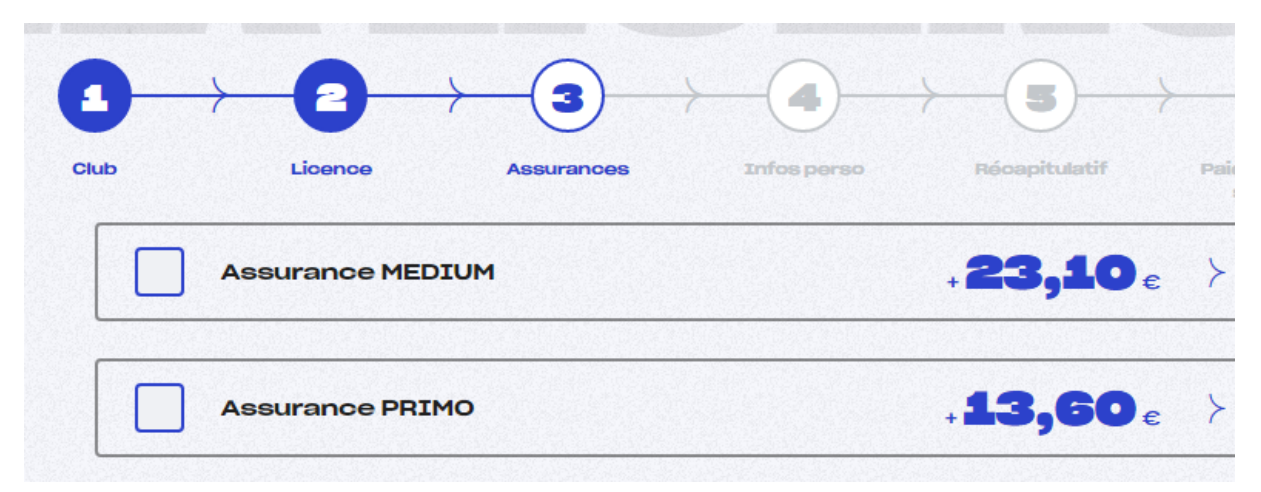

#### ET cochez la case relative à la notice d'informations carte neige

Je reconnais avoir pris connaissance sur le document « Notice d'informations Licence  $\prec$ 2022-2023 » ou sur le site de la FFS www.ffs.fr ou de son courtier d'assurance www.ffs.verspieren.com de l'étendue des garanties d'assurance et/ou d'assistance y figurant et avoir été informé de la possibilité de souscrire, pour mon compte ou celui du mineur/majeur protégé dont je suis le représentant légal, à des compléments de garanties lors de l'adhésion à la FFS (voir page 14).

√ Précédent

Suivant  $\succ$ 

#### Renseigner les informations

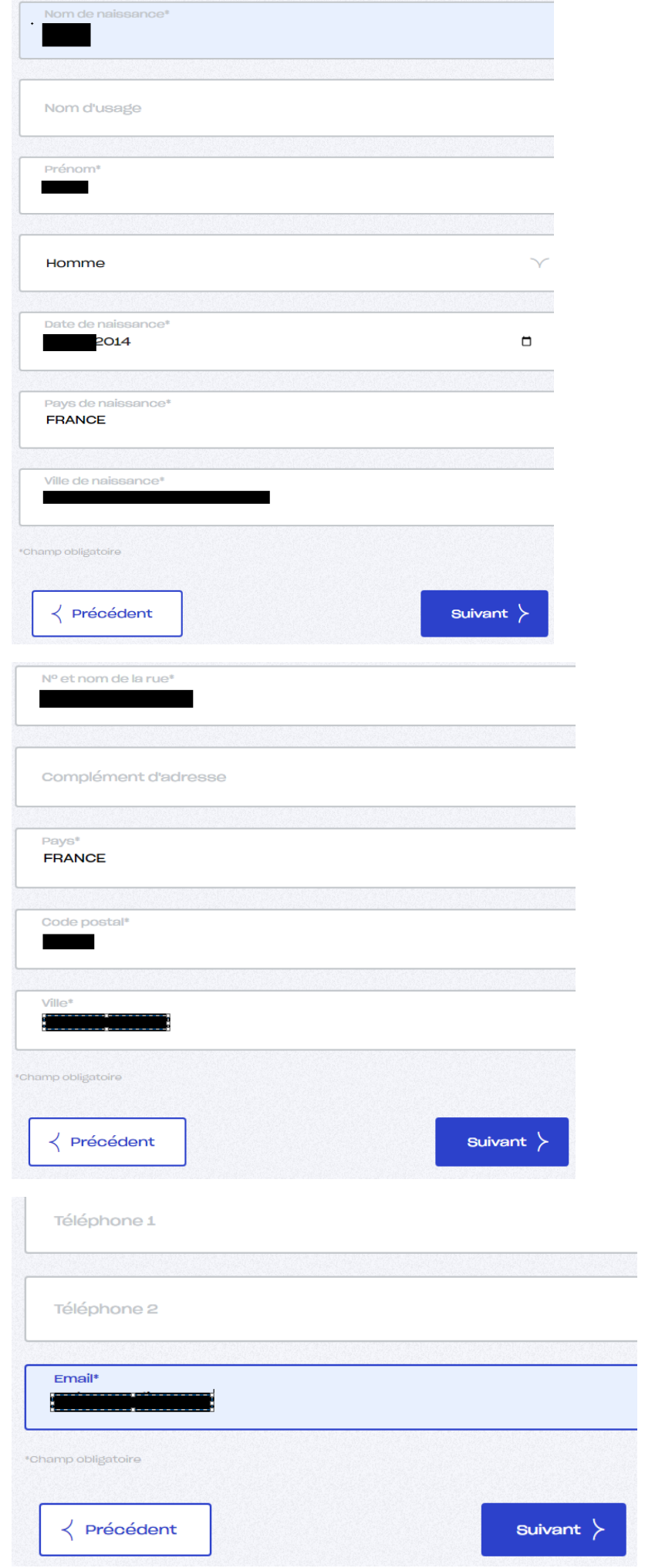

Lire et répondre au questionnaire santé (si adhèrent mineur) et cochez la case correspondante

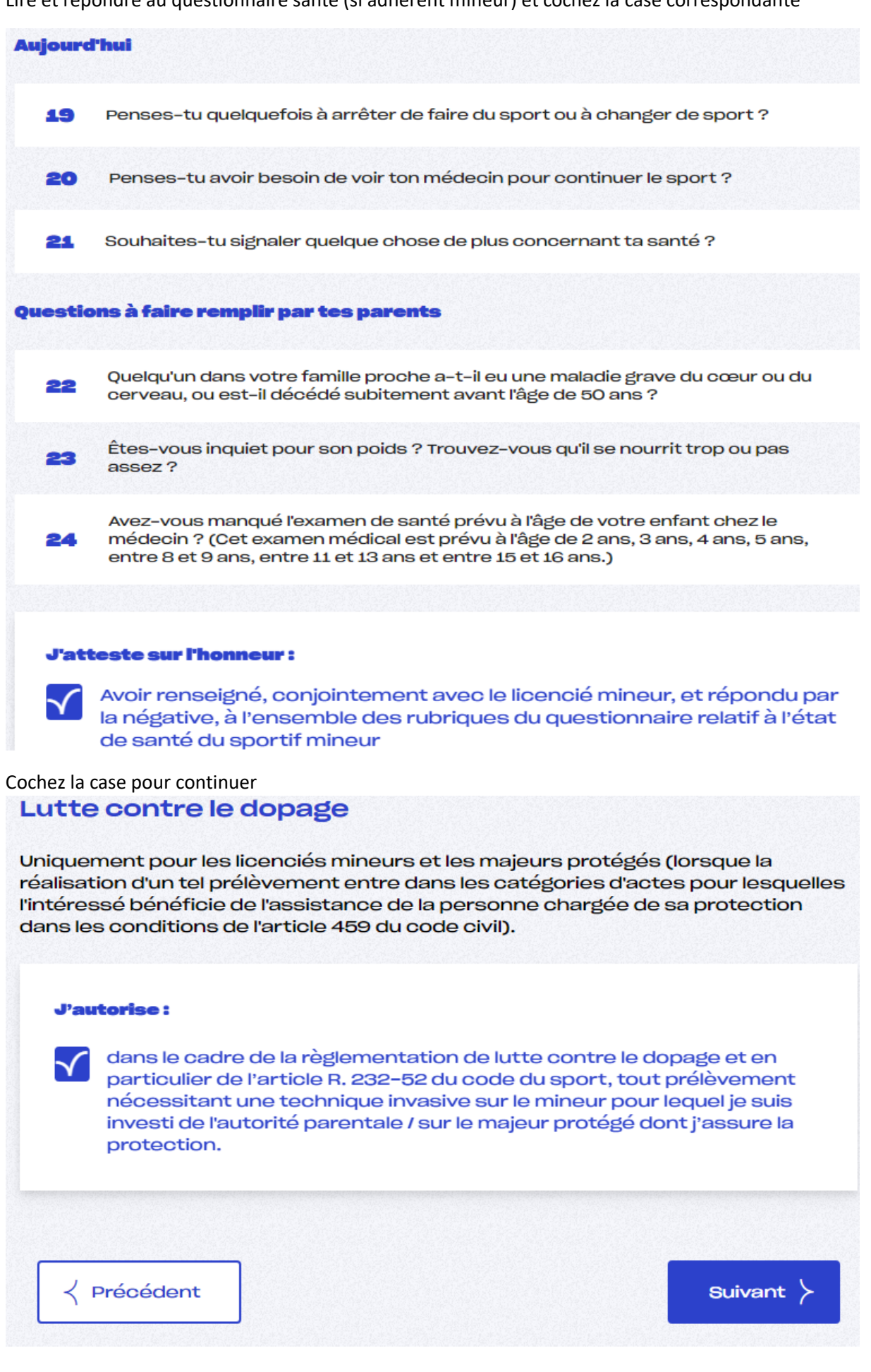

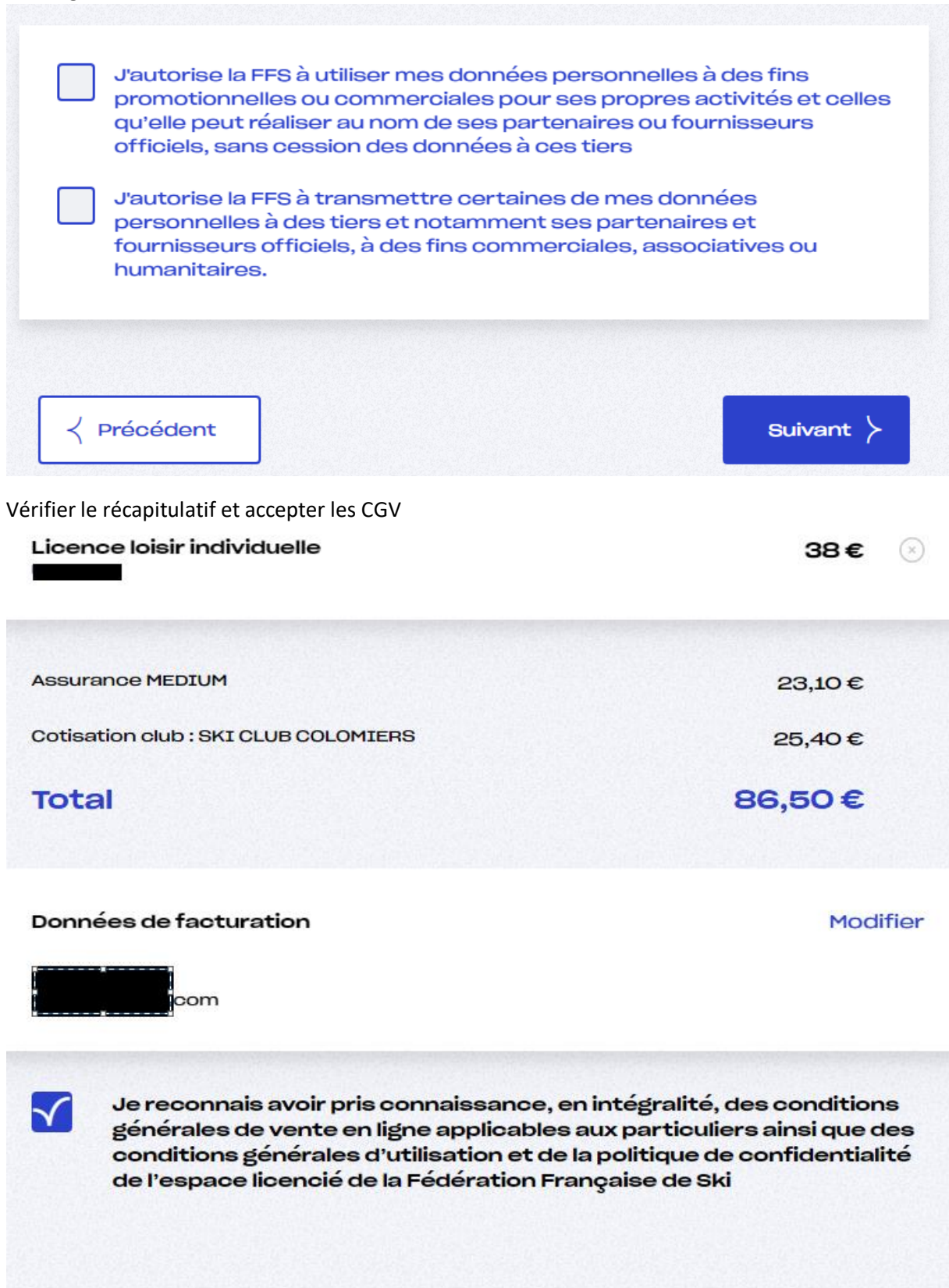

Précédent

Je valide et je paye  $\left.\right>$ 

Vous serez ensuite redirigé sur le site de paiement de la FFS

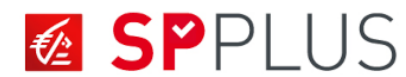

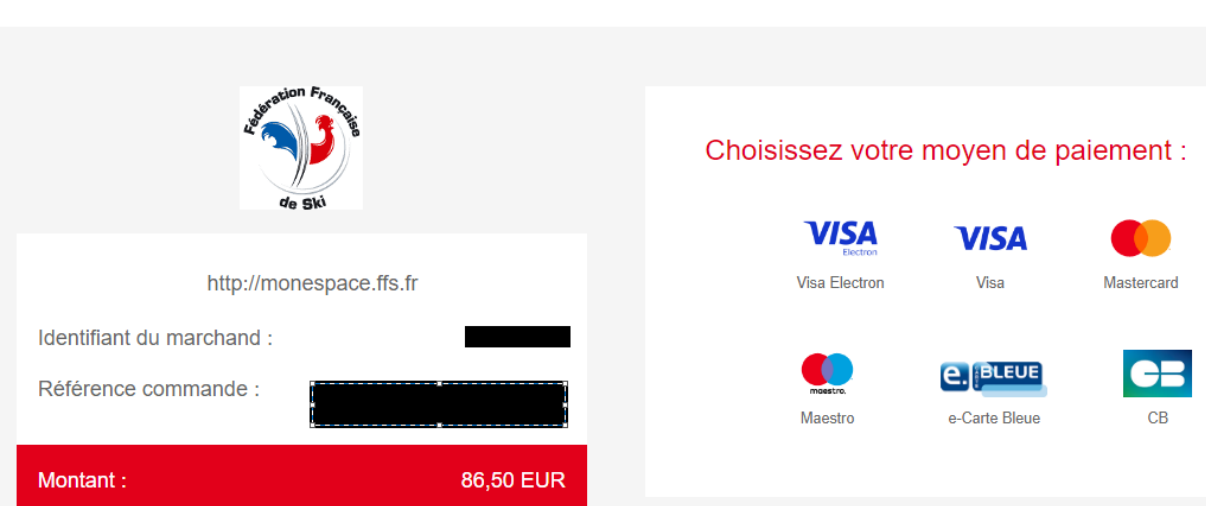